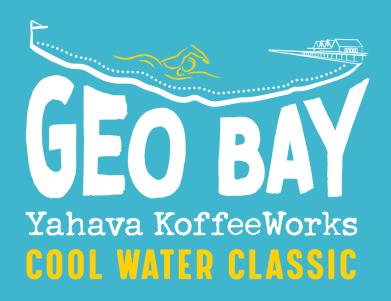

### REGISTRATION GUIDE

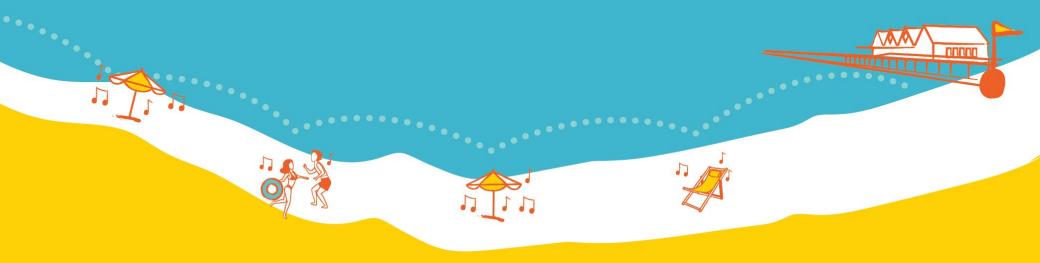

#### **Overview**

- 1. How to access the registration page
- 2. Setting up your Race Roster account
- 3. How to create a Duo or Team
- 4. How to join a team
- 5. Accessing your Participant and Team Dashboard
- 6. Your Participant Dashboard
- 7. Managing Your Team
- 8. Changing your Paddler details
- 9. Checklist

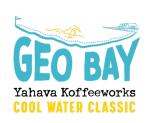

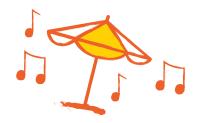

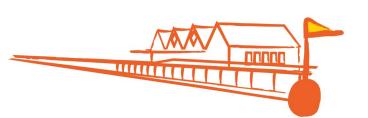

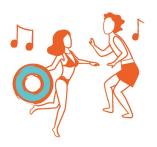

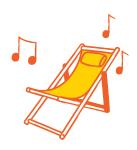

#### How to access the registration page

To access the registration page, please visit **geobayswim.com.au** and click on the 'register now' button on the home screen, or the 'register' tab on the menu.

Alternatively, please <u>click here</u>

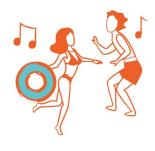

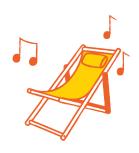

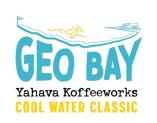

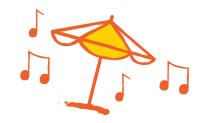

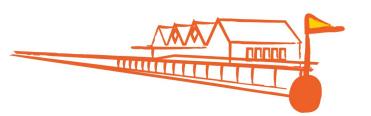

#### Setting up your Race Roster Account

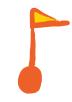

You will need a Race Roster account to access the registration form. This way it will make it easy to log back into your account anytime to manage your entry, or your team.

- 1. Enter your email address and select 'no, I want to create a password' to create an account.
- You will then need to verify your email address by clicking on the link in your 'Welcome to Race Roster' email you will receive after signing up

Note: you can sign in with your Facebook account if preferred.

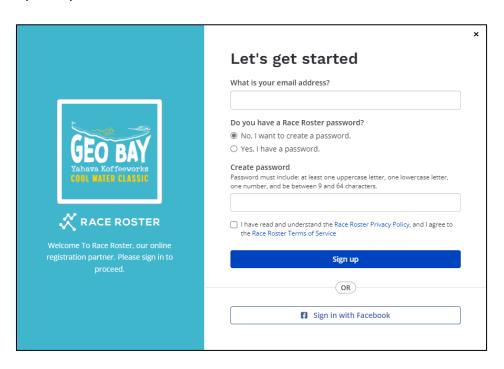

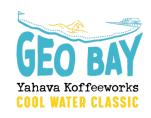

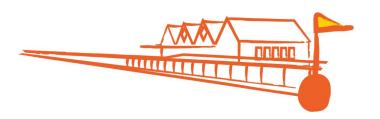

#### How to create a Duo or Team

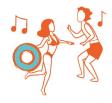

Once you've created your Race Roster Account, you can now register for the event! To create a Duo or Team, you need to click on the REGISTER button on the home page.

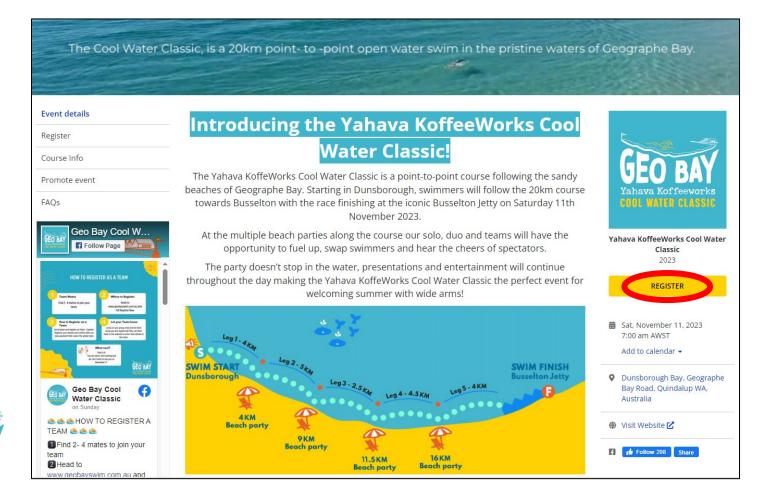

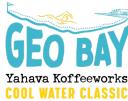

#### How to create a Duo or Team (continued)

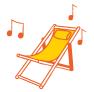

To create a Duo or Team, you need to first register as the Captain to create your team. To do this, select the relevant category from the list on the online form.

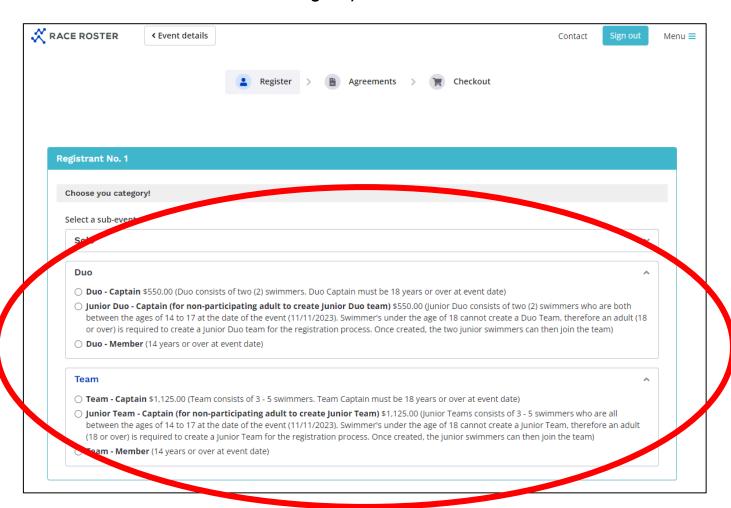

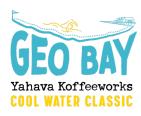

#### How to create a Duo or Team (continued)

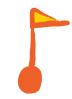

Please complete all personal details on the form. When you get to the Teams/Duo section, click on "create a new team". Fill in your team name (be creative!) and then you can also create a code to act as a password to enter your team (this is optional).

| dd registrant to a team? *  Create new tean |                      |  |  |
|---------------------------------------------|----------------------|--|--|
| Team of 3 to 5 Swimmers                     |                      |  |  |
| eam name *                                  |                      |  |  |
| reate code (optional) 🐧                     |                      |  |  |
|                                             |                      |  |  |
| By joining a team, I understa               | nd and agree that: * |  |  |

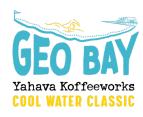

#### How to create a Duo or Team (continued)

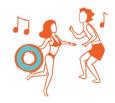

Accept and sign the waiver, and process payment as the Team/Duo Captain, and then you're all done! From your confirmation page you can:

Visit your participant dashboard or invite your team members by emailing the link!

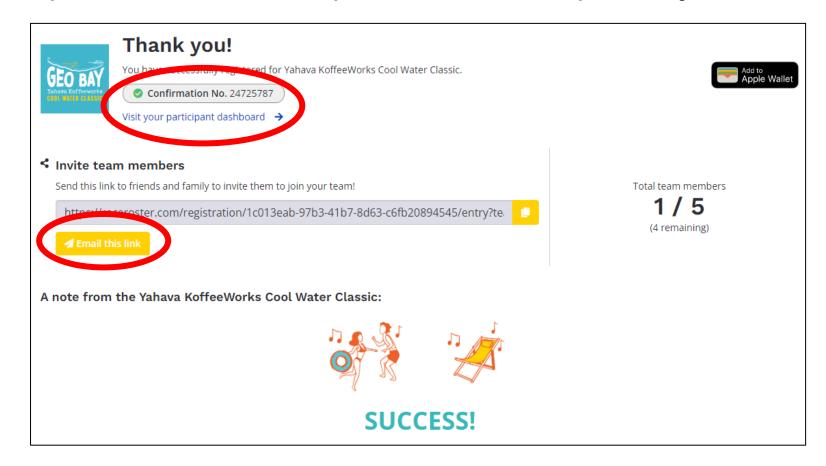

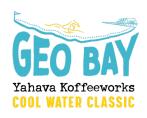

#### How to join a team

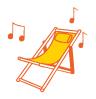

There are a few ways you can join a team:

 Team Captain can share the referral link from your confirmation page (or if you cannot locate, please contact <u>info@geobayswim.com.au</u> and we can share the referral link with you)

2. Team members can go through the normal registration process, selecting either a "Duo

- Team Member" or "Team - Team Member" registration. When they get to the "Teams"

section, they need to select "Yes, add to another existing team" and then

select the correct team from the list.

Note: The Team Captain needs to share the code/password to join the team (if applicable).

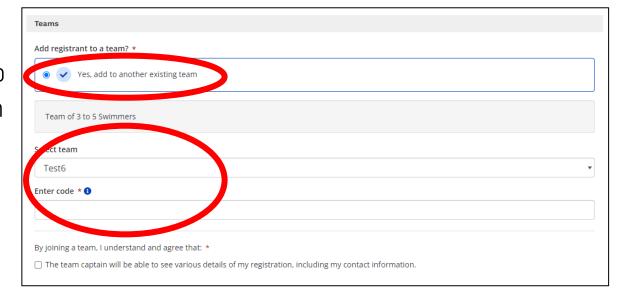

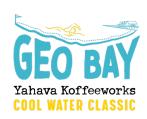

#### **Accessing your Participant Dashboard**

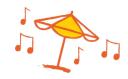

Your Participant Dashboard is where you can manage your information, and also your Duo or Team information (if you are the Duo/Team Captain).

To access your Dashboard, you need to follow the link in your confirmation email (this would have been sent from this email address: therunner@raceroster.com). Can't find your confirmation email? Please contact <a href="mailto:info@geobayswim.com.au">info@geobayswim.com.au</a> and we can resend this to you.

To access your Dashboard, you will need to login into your Race Roster account.

## GEO BAY Yahava Koffeeworks COOL WATER CLASSIC

# Manage registration View event details, updates, and manage your registration by visiting your participant dashboard Visit dashboard

#### **Your Participant Dashboard**

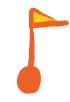

On your Dashboard, you can view all of your details, as well as make certain amendments to your registration by selecting 'edit registration'. If you need to make changes that aren't allowed, please contact <a href="mailto:info@geobayswim.com.au">info@geobayswim.com.au</a> for help.

If you are a Duo/Team Captain, you can also invite people to your Team through the "Invite friends" button, as well as view your Teams information under the "Teams" tab.

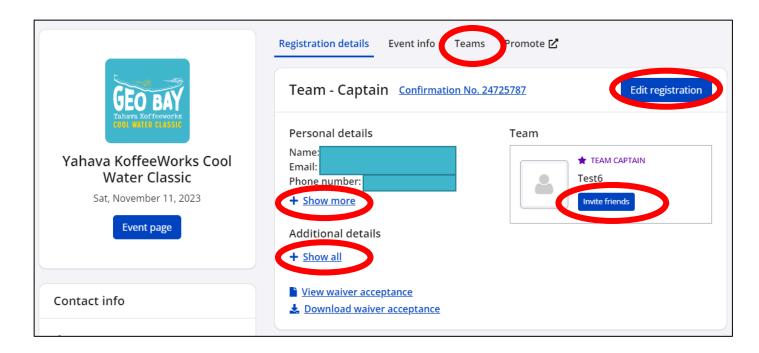

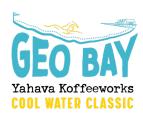

#### Managing your Duo/Team (as a Captain)

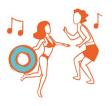

Once logged into your dashboard, select the "Teams" tab.

As the Team Captain, when logging in for the first time you will need to review and accept the agreements before being able to view any details of your team. Please click on "Understanding & Agreements" and review and check the boxes to agree.

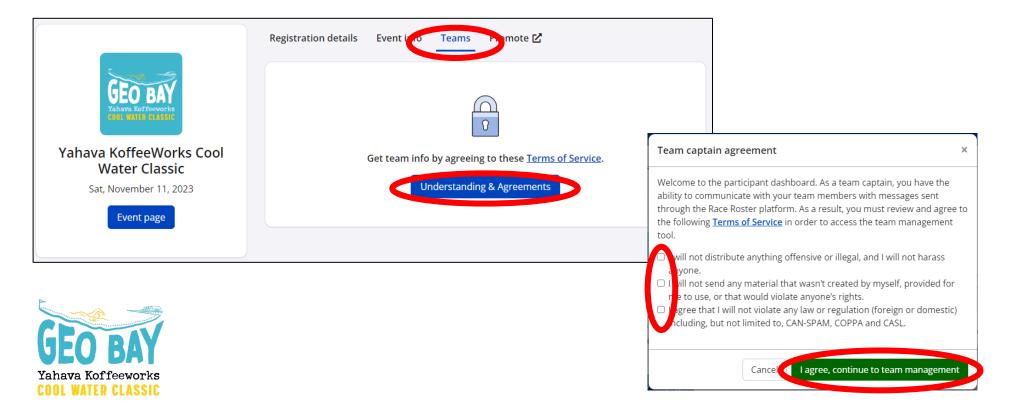

#### Managing your Duo/Team (continued)

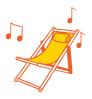

#### From the 'teams' tab you can:

- View the total number of team members registered
- See/copy the team entry URL

• Using the 'team actions' and as the Team Captain, you can use this function to edit your team name, and connect with your team, as well as view an export of the

registered team members

Please note: You cannot edit your team members through the Dashboard. Any requests for change to Duo or Team members need to be made via email to info@geobayswim.com.au

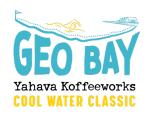

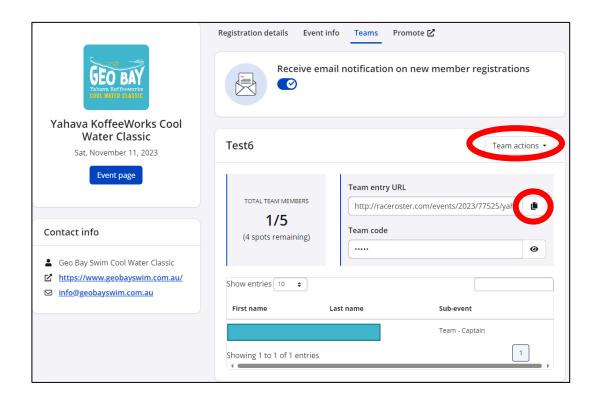

#### **Changing your Paddler details**

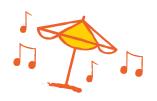

Through the Dashboard, the Duo/Team Captain's (and Solo swimmers) can change their Paddler details. To do this Captain's (or Solo's) need to:

- Log into your Dashboard
- 2. Select "Edit registration" from the Dashboard home page
- Select "Registration questions"
- 4. Under the question "Do you know your paddler details now", change option to yes and then enter paddler details below
- 5. Select "save & exit" and you're all done!

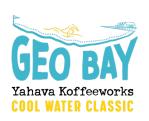

| Edit registration details                                                                                            |  |
|----------------------------------------------------------------------------------------------------|--|
| ← Yahava KoffeeWorks Cool Water Classic                                                                              |  |
| Team - Captain                                                                                                    |  |
| Personal information Registration questions                                                                          |  |
| Do you have any medical history that Geo Bay Swim should know about? *  I.e. Allergies, asthma, past surgeries, etc. |  |
| ○ Yes<br>® No                                                                                                    |  |
| Emergency contact full name *                                                                                        |  |
| Test                                                                                                    |  |
| Emergency contact phone number *                                                                                     |  |
|                                                                                                    |  |
| Are you taking any medication that Geo Bay Swim should be made aware of? *                                           |  |
| O Yes                                                                                                    |  |
| ® No                                                                                                    |  |
| Do you know your paddler details now? *  ® Yes (please provide details below)                                        |  |
| No                                                                                                    |  |
| Paddler first name: *                                                                                                |  |
| Paddler IIISt name: "                                                                                                |  |
|                                                                                                    |  |
|                                                                                                    |  |

#### **Checklist**

- ☐ I've created my Race Roster account and verified my email address
- ☐ I've registered (and if a Duo or Team Captain then I've created my team)
- ☐ I've shared my Duo/Team access link with instructions on how to register into my team! Including sharing my team access code/password if one was setup when I created my team
- ☐ Team members have registered into my team! **Note**: **Deadline for all team member** registrations is by 1 November 2023
- ☐ I've updated my Paddler details in the Dashboard (if this wasn't completed when registering). Note: Deadline for updating Paddler details is by 1 November 2023

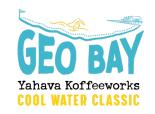

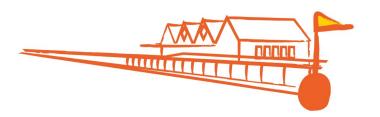